# **OPOZORILA**

- Pri vstavljanju vzorca pazi, da so **vijaki priviti.**
- **• Previdno s palico!!!** Če pride do vdora zraka lahko uničiš turbomolekularno črpalko! Če zlomiš palico pa do nedelovanja mikroskopa, popravilo lahko traja več dni.
- **Za spreminjanje zaslonk kontaktirajte CEMM, da vam povemo pogoje za elektronsko centražo.**
- Preberi navodila proizvajalca.

## **Začetne nastavitve**

- Zaslonka #3
- Probe current: LC 8
- R- filter: SB
- EDS detektor vstavljen

## **Priprava vzorcev**

- Vzorci pripravljeni en dan prej (posušeni in spihani!)
- Vzorce montiraš v nosilec in ga **poravnaj z robom**. Če ne gre izmeri višino (offset)!
- Preveri, da kaj ne pade ven (vzorec, vijaki).
- Če se vzorec lahko **namagneti** je min WD 15mm!!

# **Začetek dela**

- Zaženi program PC-SEM  $\rightarrow$  Guest.
- Preveri, da je elektronski snop prekinjen OFF.
- Prižgan EVAC in EXCH (X,Y,T,R=0,Z=38).

# **Vstavljanje vzorca**

- Vklopi VENT
- Odpri in vstavi vzorec v sanke.
- Očisti o-ring in zapri predkomoro.
- Vklopi EVAC.
- Počakaj, da se predkomora zvakuumira.
- S palico vstavi nosilec v komoro. Palico premakni iz navpične v vodoravno lego ter jo potisni v mikroskop tako, da zasveti gumb HLDR. **Izvleci dokler ne slišiš KLIK!!!**
- V programu izberi ustrezen nosilec (12,5 ali 26 mm).
- Vpiši Specimen Surface Offset višina vzorca nad nosilcem.
- Vklopi IR kamero in detektor kamere (daljinec: Power).
- Izberi  $WD = 15$  mm in pritisni  $OK$  v pop up oknu.
- Izklopi IR kamero in detektor kamere.

#### **Mapa za shranjevanje slik**

- Naredi novo mapo (server boksit).
- Poveži mapo z SEM shranjevanjem slik:
	- Image File Browse.

# **Slika iz sekundarnih elektronov (SEI, LEI)**

- Počakaj, da je tlak **< 5·10-4 Pa** (okno »observartion«).
- Odpri izolacijski ventil za snop ON.
- Najdi vzorec z LM + klikni ACB (pomoč: navigator).
- Izklopi LM (»low mag«).
- Fokusiraj sliko tako, da **premikaš po višini** (preveri, da je ZFC on – če uporabljaš kroglo »trackball«).
- Popravi višino »offset« (WD=Z). Če se premikaš po vzorcu ponovno nastavi pravilno višino »offset«!

## PORAVNAVA SNOPA

- Povečavo (MAG) na ~100.000X 300.000X.
- Klikni Shift 0.
- Popravi zaslonko (»WOBB«). Pazi: zaslonko se elektronsko popravlja! MEHANSKO jo ne premikat sicer elektronski shift ne dela pravilno!
	- Klikni »Reset all values« (da se postavi na prednastavljene vrednosti).
- Popravi fokus.
- Popravi astigmatizem.
- Popravi fokus.

Za optimalne slike spreminjaj WD (pri napetosti 15 keV je min razdalja 4,5mm), pospeševalno napetost, tok in detektorje (**LEI** dela samo na WD = 15).

#### **Slika s povratno sipanimi elektroni (BEI)**

Poravnaj snop z SEI ali LEI.

## »RIBE« – in lens detektor v objektni leči:

- Izberi detektor COMPO2 (RIBE).
- Klikni ACB (FINE scan).

#### »RBEI« – detektor, ki ga vstaviš NAD vzorec:

- Vzorec mora biti VEDNO na WD = 15 mm ali več, nikakor pa NE manj!
- Izberi BSE detektor COMPO (RBEI).
- Klikni ACB (FINE scan).

Za zajemanje več slik hkrati uporabi: »Comparison«.

# **Slikanje**

- Pritisni PHOTO ali FREEZE
- Ko shranjuješ sliko **označi EXPORT** zato, da boš imel na sliki skalo in podatke o parametrih slikanja.
- Za popravljanja kontrasta in svetlosti: Edit/Display LUT.
- Ko je slikanje končano odmrzni FREEZE.
- Preveri hitrosti slikanja: Setup Operation settings Image/Scan: Load: STANDARD, po potrebi dodaj integracijo.

# **Odstranitev vzorca**

- Zapri ventil OFF.
- Minimalna povečava, vrni na začetne nastavitve.
- Postavi vzorec v »exchange position«.
- S palico premakni vzorec v predkomoro.
- Vklopi VENT .
- Odpri predkomoro in vzemi vzorec.
- Zapri predkomoro in vklopi EVAC.

# **Konec dela**

- Izklopi vse programe.
- Vpiši se v zvezek (vpiši tok emisije!).

1

Pospravi za sabo!

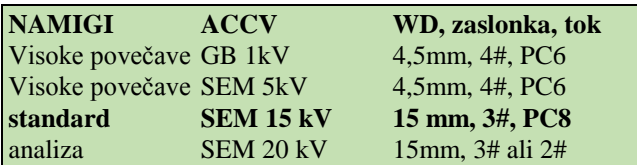

# **Napotki za EDXS**

- WD mora biti **15 mm**, zaslonka po potrebi.
- Pospeševalna napetost 5-20 kV (odvisno od vzorca) Za lahke elemente: 5-10 kV in težje: 10-20 kV.
- Odpri INCAOperator, brez gesla (tretji monitor iz leve).
- Zaženi INCO.
- Imaš več opcij pri EDS (ENERGY):

*Analyzer – EDS spekter in kvantitativna analiza brez slik. Point&ID – omogoča zajemanje slike in EDS spekter na določeni lokaciji.*

*Mapping – omogoča EDS zajemanje linij in map (na vsakem pikslu je shranjen cel spekter).*

*QuantMap – aplikacija, ki omogoča kvantitativne mape elementov iz SmartMap-a.*

 premikaš se po »Navigator« shemi ali po »Data« shemi Zajemanje slike:

- fokusiraj, nastavi pogoje v Setup-u in zajemi sliko.
- Znotraj »Image Setup« si nastaviš željeno resolucijo  $(512x384)$ , hitrost (fast), Data (8 bit) in Frames (1).
- EDS zajemanje:
- Znotraj »Acqusition Setup« si nastavi »Lifetime«, »Process time« (5 za visoko resolucijo / 3 in 4 za normalni spekter in mapping), »Spectrum range« in »Number od channels« (1 – več cps ali 2 – boljša resolucija).
- Klikneš »Acquire Spectra«. Znotraj *Point&ID* lahko uporabiš točko, kvadrat, magično palico… pri *Analyzer* pa ti posname spekter iz celotnega območja.
- Klikneš na »Confirm Elements« za določitev elementov. Kvantitativna analiza:
- Uporabi standard  $(Co je v predalu)$ .
- Klikni »Quant setup« in nastavi »Processing options« in odkljukaj »Normalize quantitative results«.

EDS mapping:

- »SmartMap Setup« in nastavi »Map« ali »Linescan« resolucijo (256x192) – resolucija ne more biti boljša kot resolucija slike.
- Pogoji: »proces time«, »spectrum range« (0-20keV) in »number of channels« (1k ali 2k).
- Pogoji zajemanja: dokler ne ustaviš »until stopped«.
- »Element Setup« izberi elemente
- »Smart Map« izberi območje in klikni start
- Klikni »Element Map«s ali »Element Linescans« za prikaz rezultatov

Zaključek:

- shrani svoj PROJECT (C:Program files/INCA/Data)
- **log-out, ko končaš z INCO!!**

\*Spremeni PC ali zaslonko, da je acqusition rate 3000 – 4000 cts. Seveda, če vzorec to dopušča. \* uporabljaj on-line navodila, ki jih najdeš v Help-u oz. Bubble Help

### **Nastavitev EDS detektorja – kobalt kalibracija:**

- WD mora biti **15 mm**, zaslonka po potrebi.
- Nastavi si pogoje za zajemanje spektra (»Acquisiton setup« na Point&ID ali na Analyzer)
- Greš na zavihek »Quant Optimization« in izbereš element za optimizacijo (npr. koblat, titan ali silicij).
- Posnameš spekter.
- Ko zaključi, klikneš »Measure element«!
- Sedaj lahko odkljukaš »Normalize results« in boš dobil dejanske vrednosti ( $\pm 2\%$  super,  $\pm 5\%$  OK)

## **Hitrosti slikanja**

- Zavihek Setup  $(S)$  Operation Settings.
- Standardne nastavitve: »Load« Standard
- Uporabiš lahko povprečenje za izboljšanje S/Š: Integracijo: 64 ali 128 ali 256 (odkljukaj). Uporabljaš gumb »freeze«.

#### **Izdelava poročila v SMileView**

- logiraj se kot SEMUser (password SEMUser) tretji monitor iz leve (INCA)
- odpri SMileView
- klikni File  $\rightarrow$  Open  $\rightarrow$  My Network Places  $\rightarrow$  My Documents on Jeol PC (Magnezij)  $\rightarrow$  uporabniki
- glej navodila za SMileView (prvi predal)

#### **Rotacija**

 rotacijo lahko spreminjaš mehansko s tipkama **+R**, **-R** ali elektronsko z rotiranjem elektronskega snopa.

#### **Nagibanje vzorca**

 vzorec nagibaj ročno s tipkama **+T**, **-T**. V navodilih proizvajalca je tabela (glej spodaj), ki podaja maksimalni dovoljen nagib vzorca pri določeni WD. Obvezno upoštevaj ta navodila ter uporabi IR kamero za kontrolo.

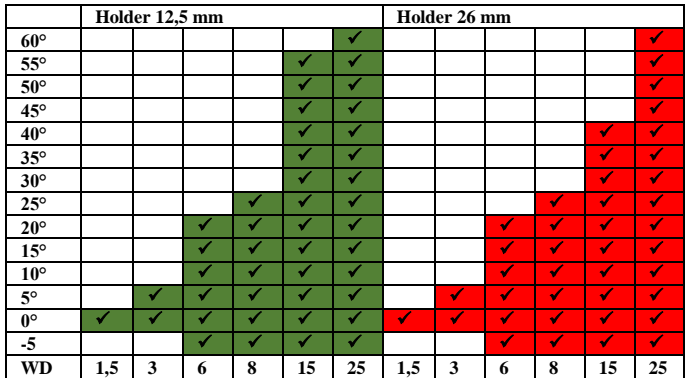